## 1. Open Keynote on your iPad.

*Go to your home screen by pressing the round button on your iPad. Then slide with your finger in the center of the screen from the top downwards. Then type "Keynote" into the search box*

6 – iPad – Presentation - English Digitale Grundbildung

- 2. Create a new presentation by using the *Portfolio* template. Tap on the plus icon on the top right and then tap on Thema auswählen. Then search for Fett, Portfolio.
- 3. Add the *Titel & Foto 2* slide. Tap on the plus icon the bottom left and then choose *Titel and Foto* .
- 4. Type *About Myself* in the slide title and type your name in the subtitle. Tap on the title and write *About myself* in it. Then do the same with the subtitle and write your name in the box.
- 5. Replace the photo on the left by a photo of yourself. Tap on the plus icon at the bottom left and choose the second option **Foto oder Video**. Allow your

iPad to access your camera by tapping on "Ok". Now make a photo.

- 6. Delete the first slide of your presentation.
	- Tap and hold your finger on the first slide and now tap on "Löschen".
	- Ausschneiden Kopieren Alles Löschen
- 7. Add a new *Punkte slide* to your presentation. Tap on the plus icon on the bottom left and choose *Titel & Punkt*.
- 8. Type your name into the *Folientitel* box. Tap on the *Folientitel* box and type your name in it.
- 9. Add some information about yourself and include the following information:
	- a. Your age
	- b. Your location and country
	- c. Which school you attend

Tap on the Text für Folienpunkt box and type the information mentioned above in the box. Make sure to start each point in a new line.

10.Add the following three icons to your slide

- d. a human being
- e. a house
- f. an earth

Tap on the plus icon on the top right and type "Mensch" for an icon of a human ("house" for house etc.). Adjust the icon by tapping on one of the blue points. Then hold and drag the point into one direction. Tap on the icon again and put it next to the corresponding word.

 $\blacksquare$  $\odot$  $\circ$ 

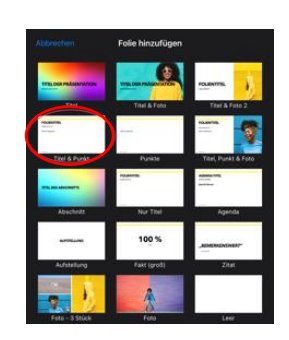

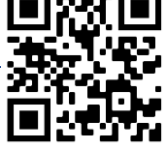

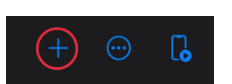

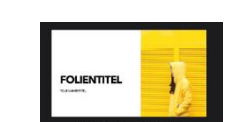

## 6 – iPad – Presentation - English Digitale Grundbildung

11.Add a new slide including a title, points and a photo to your slide. Tap on the plus icon at the bottom right and then on *Titel, Punkt & Foto*.

- 12.Type *My favorite food* in the title box and then write your favorite dish into the box below. Tap on the *Folientitel* box and type *My favorite food*. Next, tap on the Text *für Folienpunkt* box and say what your favorite food is.
- 13.Replace the photo on the right by a drawing of your favorite meal. Tap on the plus icon on the picture on the right and then tap on **Löschen**. Take your Apple Pen and create a drawing of your favorite meal.
- 14.Add one final slide to your presentation and type *That's me* in the title box. Tap on the title box and type That's me in the title box.
- 15.Now add one transition of your choice for every slide to your presentation. *Tap with one finger on one slide and hold. Then take another finger and tap on the other slides mark them. Then tap on Übergang. Tap on Übergang hinzufügen and choose on transition of your choice. Then tap on Fertig.*

16.Watch your presentation. *Tap on the play icon at the top right.*